**Oracle® Hospitality BellaVita** Subscriptions Manual Release 2.7

March 2016

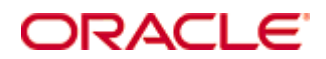

Copyright © 1987, 2016, Oracle and/or its affiliates. All rights reserved.

This software and related documentation are provided under a license agreement containing restrictions on use and disclosure and are protected by intellectual property laws. Except as expressly permitted in your license agreement or allowed by law, you may not use, copy, reproduce, translate, broadcast, modify, license, transmit, distribute, exhibit, perform, publish, or display any part, in any form, or by any means. Reverse engineering, disassembly, or decompilation of this software, unless required by law for interoperability, is prohibited.

The information contained herein is subject to change without notice and is not warranted to be error-free. If you find any errors, please report them to us in writing.

If this software or related documentation is delivered to the U.S. Government or anyone licensing it on behalf of the U.S. Government, then the following notice is applicable:

U.S. GOVERNMENT END USERS: Oracle programs, including any operating system, integrated software, any programs installed on the hardware, and/or documentation, delivered to U.S. Government end users are "commercial computer software" pursuant to the applicable Federal Acquisition Regulation and agency-specific supplemental regulations. As such, use, duplication, disclosure, modification, and adaptation of the programs, including any operating system, integrated software, any programs installed on the hardware, and/or documentation, shall be subject to license terms and license restrictions applicable to the programs. No other rights are granted to the U.S. Government.

This software or hardware is developed for general use in a variety of information management applications. It is not developed or intended for use in any inherently dangerous applications, including applications that may create a risk of personal injury. If you use this software or hardware in dangerous applications, then you shall be responsible to take all appropriate fail-safe, backup, redundancy, and other measures to ensure its safe use. Oracle Corporation and its affiliates disclaim any liability for any damages caused by use of this software or hardware in dangerous applications.

Oracle and Java are registered trademarks of Oracle and/or its affiliates. Other names may be trademarks of their respective owners.

Intel and Intel Xeon are trademarks or registered trademarks of Intel Corporation. All SPARC trademarks are used under license and are trademarks or registered trademarks of SPARC International, Inc. AMD, Opteron, the AMD logo, and the AMD Opteron logo are trademarks or registered trademarks of Advanced Micro Devices. UNIX is a registered trademark of The Open Group.

This software or hardware and documentation may provide access to or information on content, products, and services from third parties. Oracle Corporation and its affiliates are not responsible for and expressly disclaim all warranties of any kind with respect to third-party content, products, and services. Oracle Corporation and its affiliates will not be responsible for any loss, costs, or damages incurred due to your access to or use of third-party content, products, or services.

# **Contents**

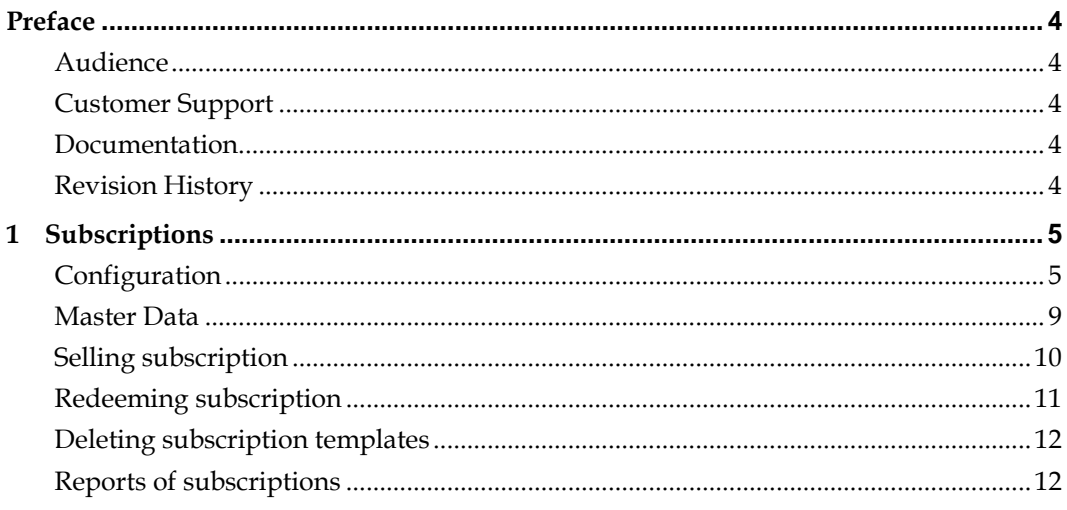

# **Preface**

<span id="page-3-0"></span>This document has been created to explain the general use of subscriptions, the configuration and the templates, and the selling and redeeming functions in BellaVita.

# <span id="page-3-1"></span>**Audience**

This guide is intended for system administrators and support familiar with BellaVita.

# <span id="page-3-2"></span>**Customer Support**

To contact Oracle Customer Support, access My Oracle Support at the following URL: [https://support.oracle.com](https://support.oracle.com/)

When contacting Customer Support, please provide the following:

- **Product version and program/module name**
- Functional and technical description of the problem (include business impact)
- Detailed step-by-step instructions to re-create
- Exact error message received
- Screen shots of each step you take

# <span id="page-3-3"></span>**Documentation**

Oracle Hospitality product documentation is available on the Oracle Help Center at <http://docs.oracle.com/en/industries/hospitality/>

### <span id="page-3-4"></span>**Revision History**

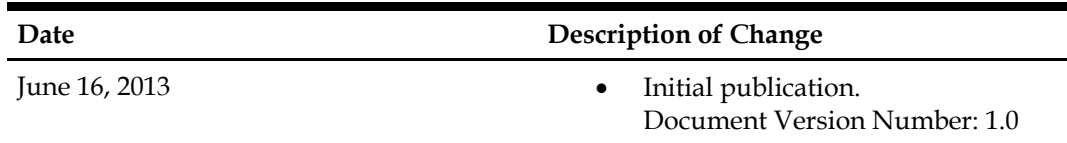

# **1 Subscriptions**

<span id="page-4-0"></span>This option shows all the subscriptions issues and redeemed by category. Select the template of subscriptions on the left and all the subscriptions based on this template will be shown on the list. The code of each sign is shown in the bottom line.

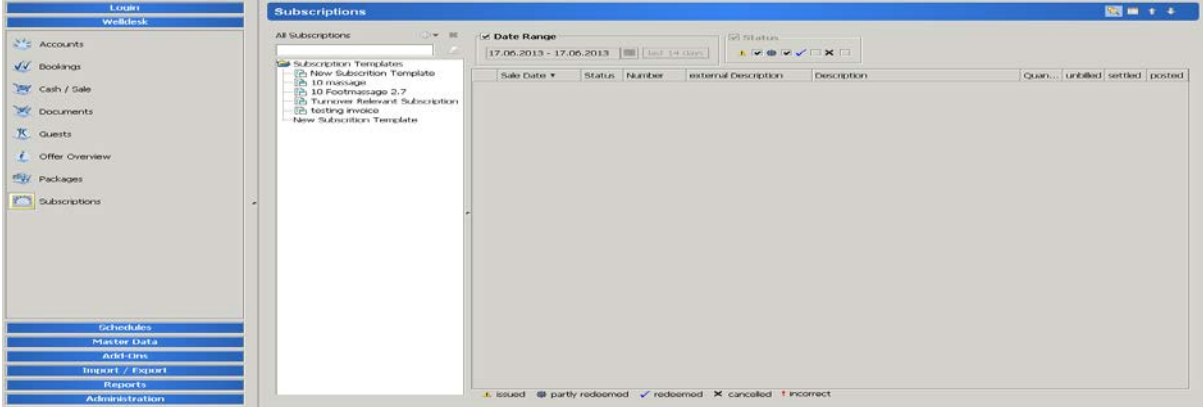

# <span id="page-4-1"></span>**Configuration**

To be able to set up subscription and to use them successfully, we need to set up a new charge type and payment method.

Set up a new cost center by the yellow plus in Administration – Settings – Cost Center.

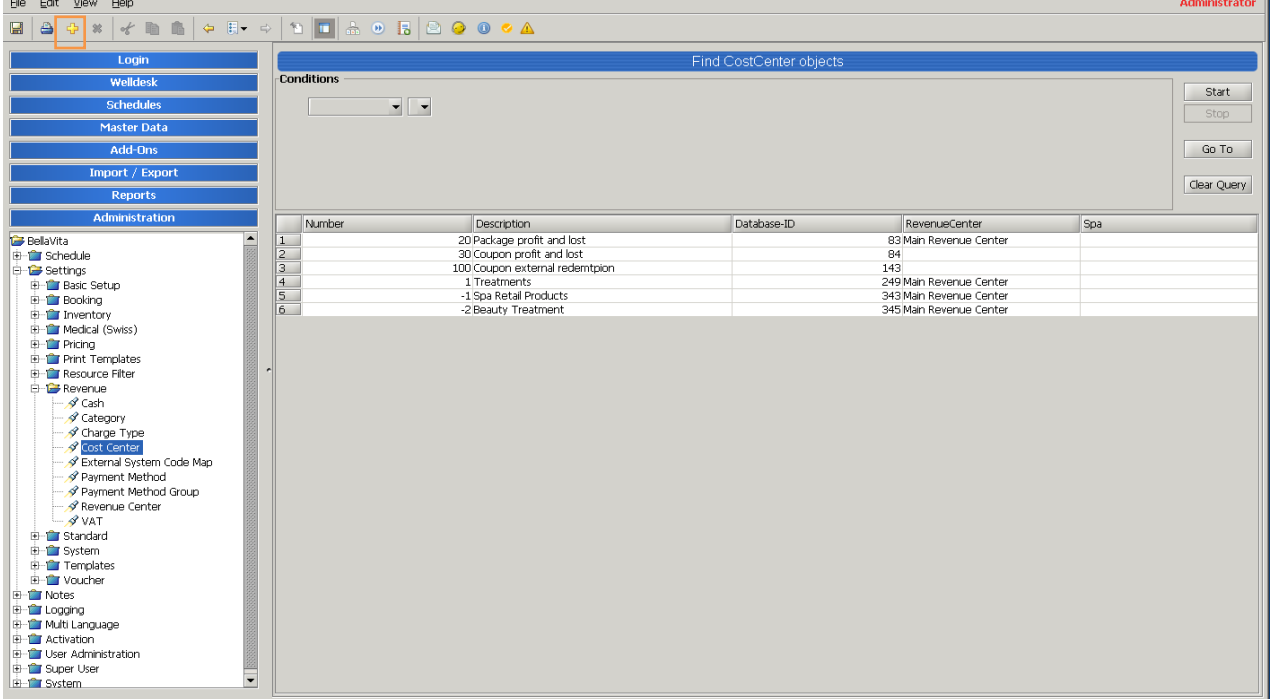

Add a description and select the revenue center.

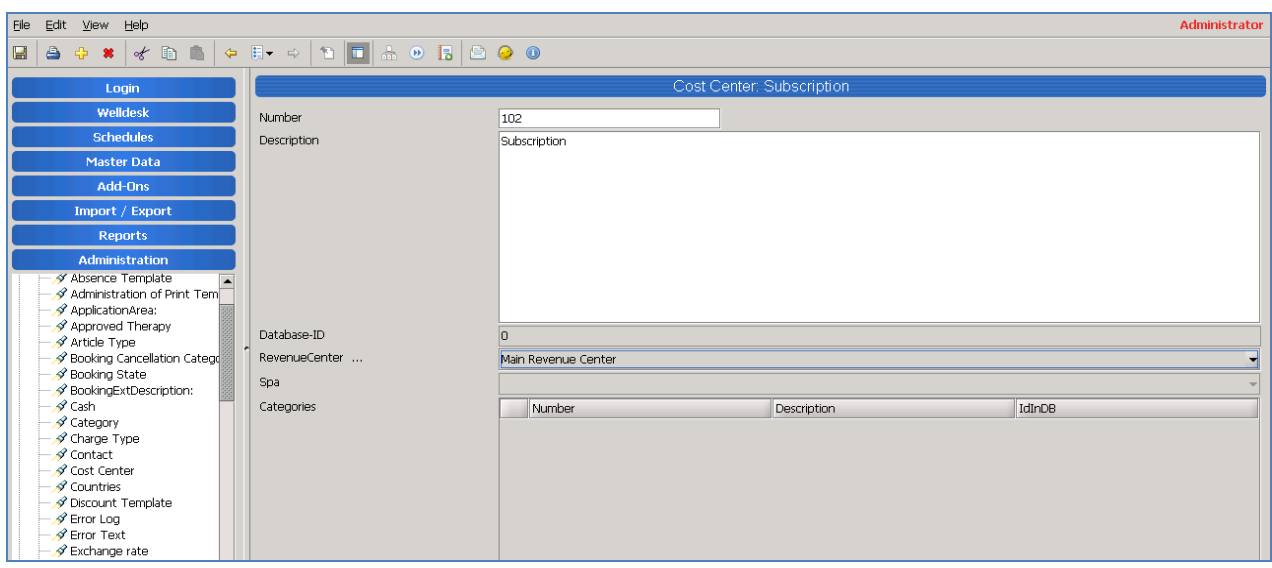

Add a category in this cost center by the yellow cross.

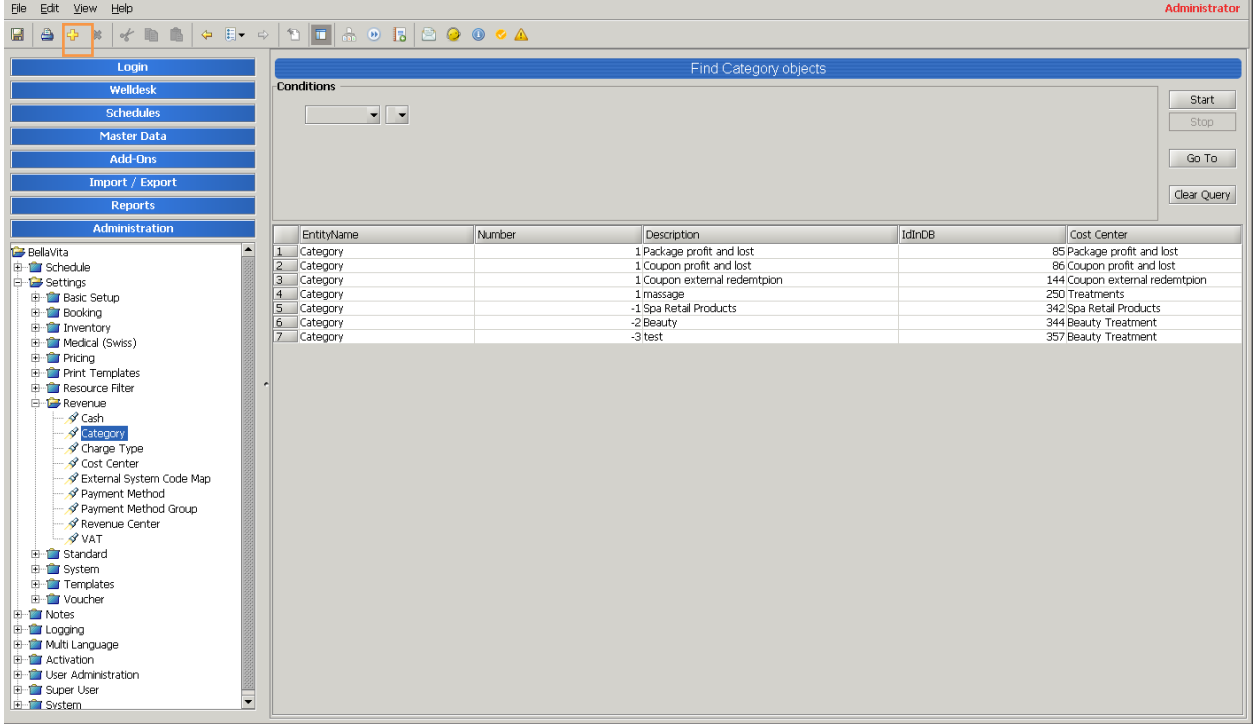

Give a description and select the cost center.

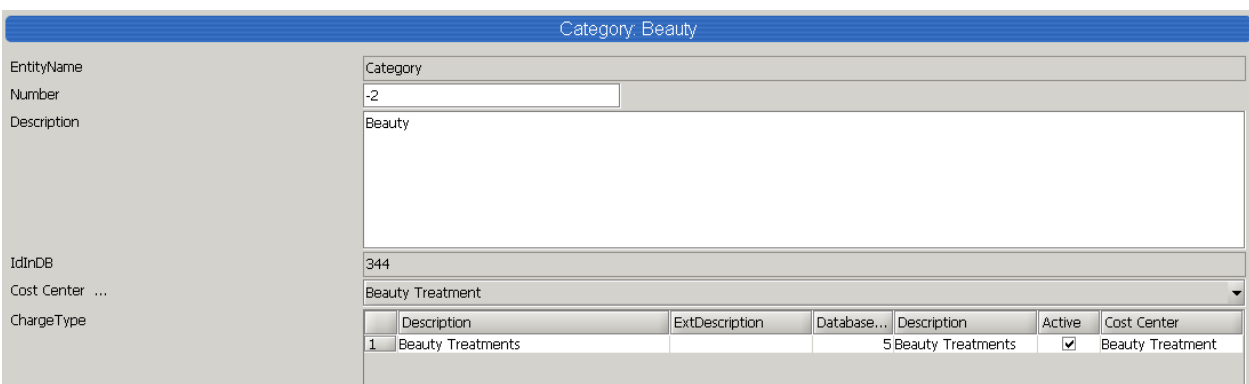

Add a new charge type by the yellow cross.

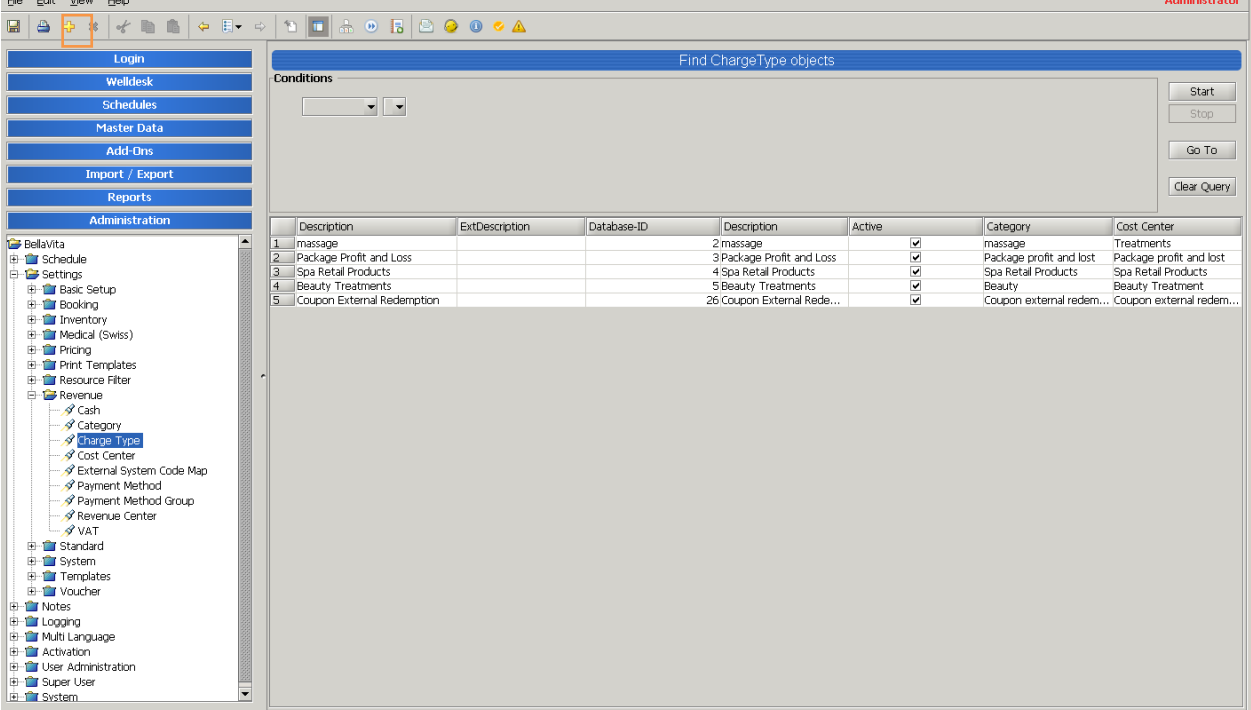

# Give a description and select the cost center and category.

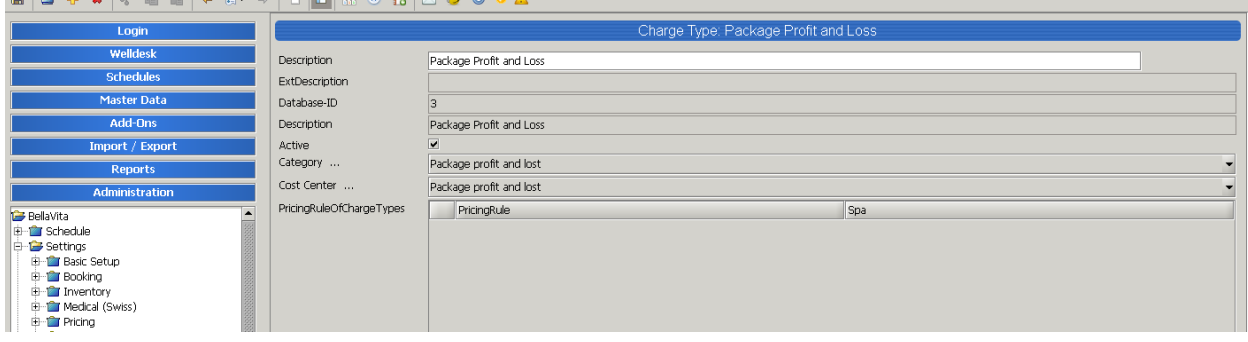

Now we need to set up a new payment method by the yellow cross in Administration – Settings – Payment method.

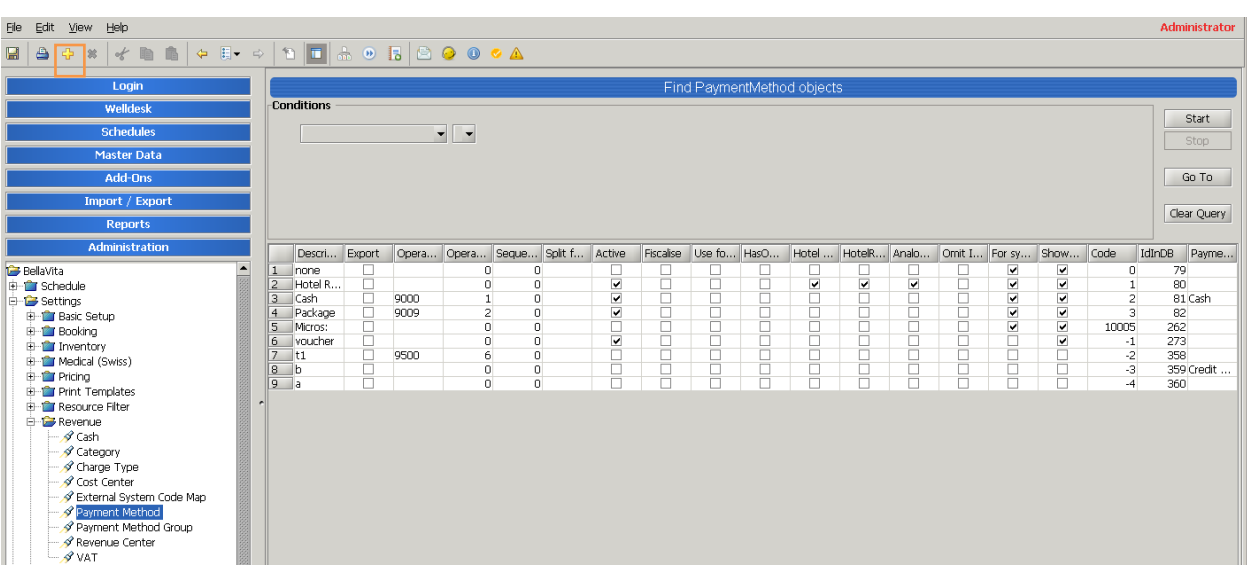

Add a description, tick active, export and select the payment method group.

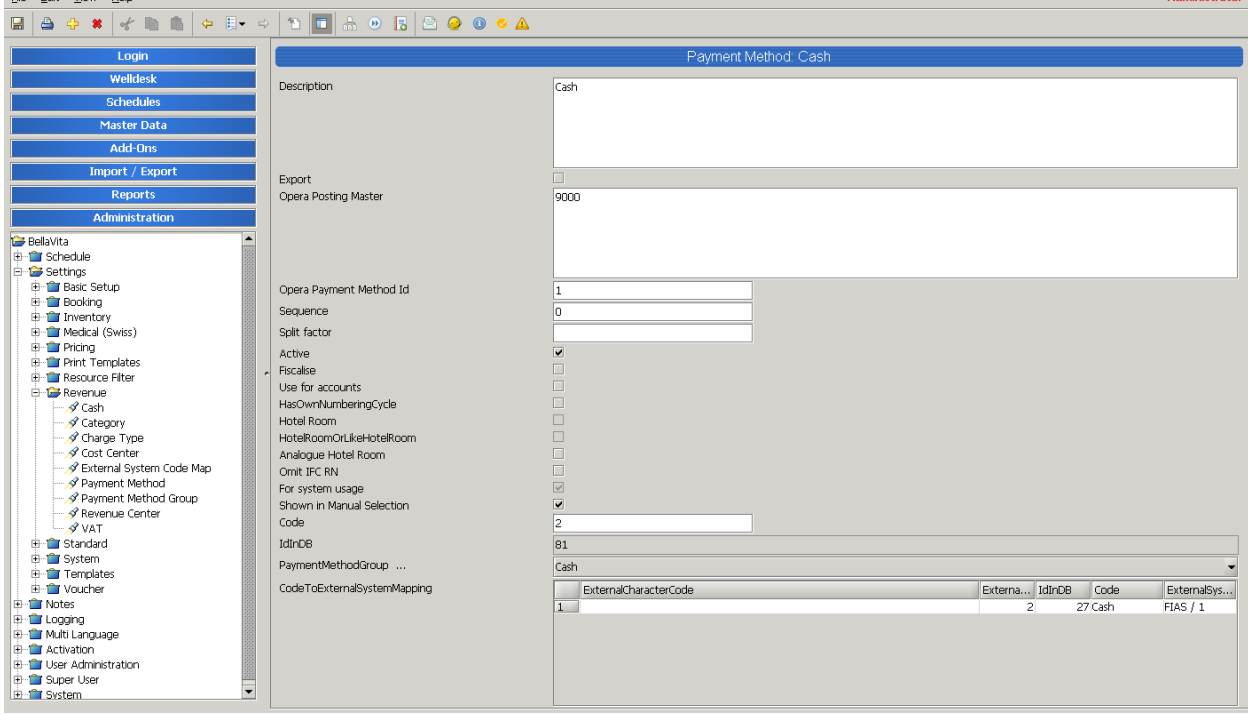

The new charge and payment types have to be mapped to the PMS transaction codes by interface specialist.

## <span id="page-8-0"></span>**Master Data**

Subscription templates are set up in Master Data. This is where we have to set up the subscriptions that can be sold later.

If a subscription can be redeemed for an offer/article that can be sold for other method of payments as well, duplicate the original item to a new group that is called subscription and change the sale price to 0.00.

Go to Master Data – subscriptions. Create a new template by the yellow cross.

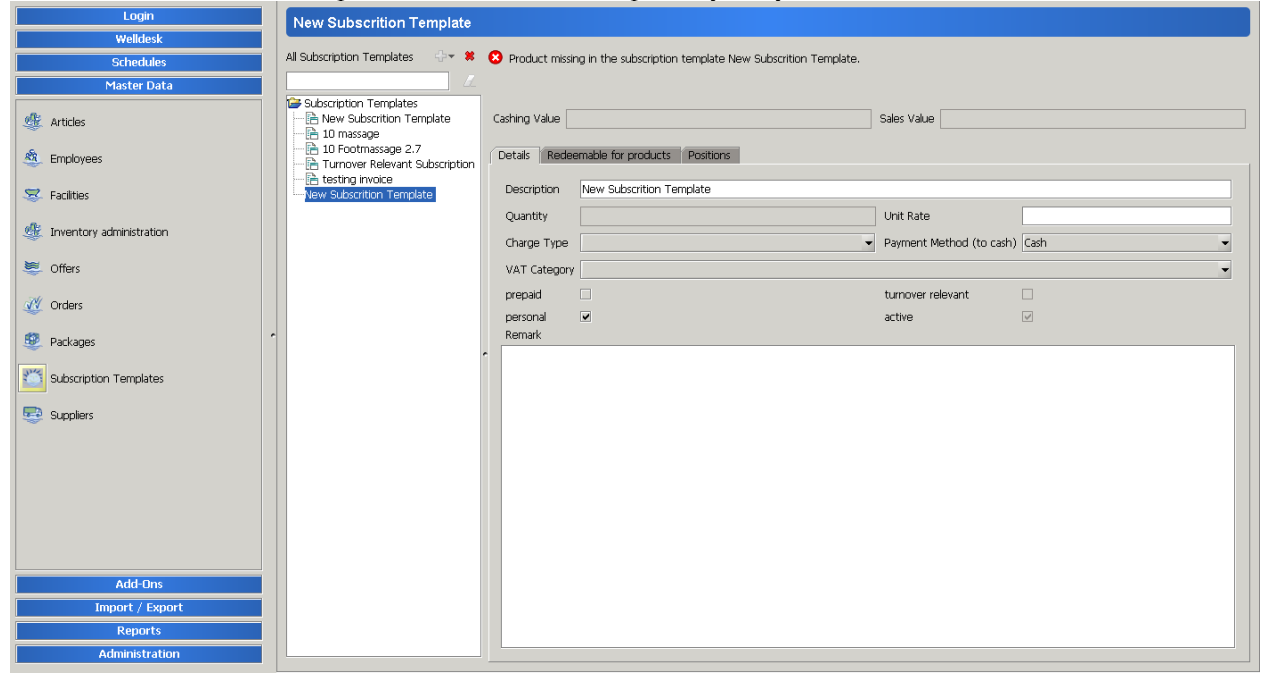

Add a description, tick turnover relevant and active.

Tick personal if the only person who can redeem this is the buyer.

Go to Redeemable for products tab and add the treatment or article that this can be redeemed for – the 0.00 priced one.

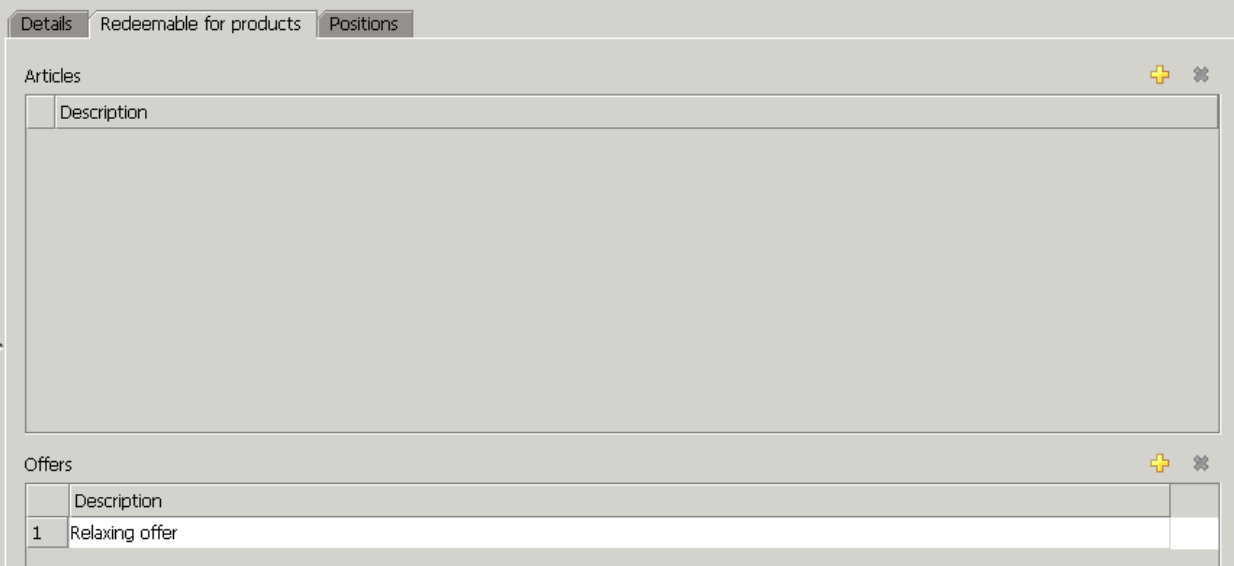

Go back to details tab and set the quantity of the selected treatment/article that this template should be redeemed for.

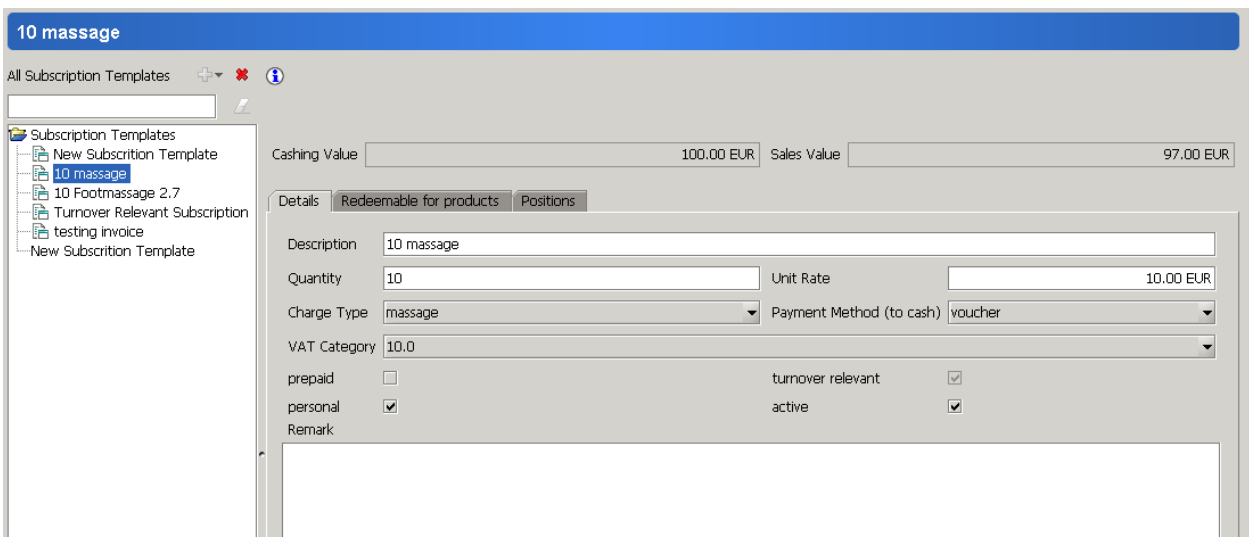

# <span id="page-9-0"></span>**Selling subscription**

Go to Welldesk – cash/sale choose guest and add the subscription to the bill by the little icon:

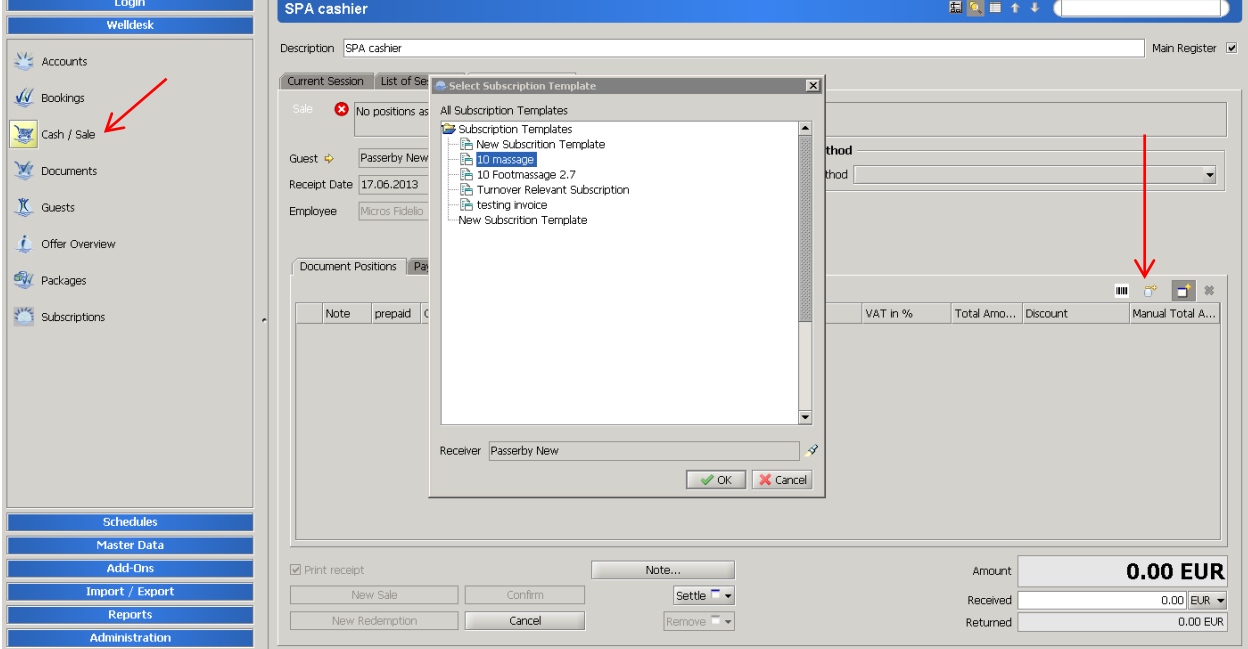

#### Enter the sale price manually for the right amount:

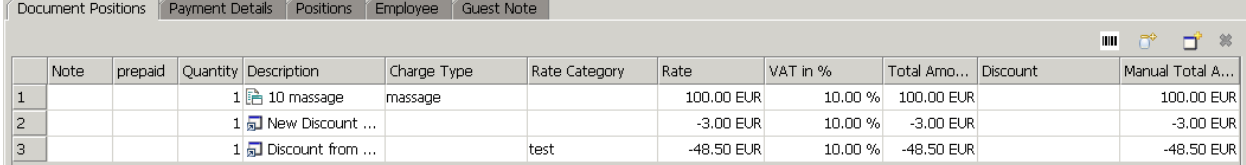

Make sure you select the guest and the right payment method and confirm the sale. After this, the subscription will appear under the right category in Welldesk – Subscription:

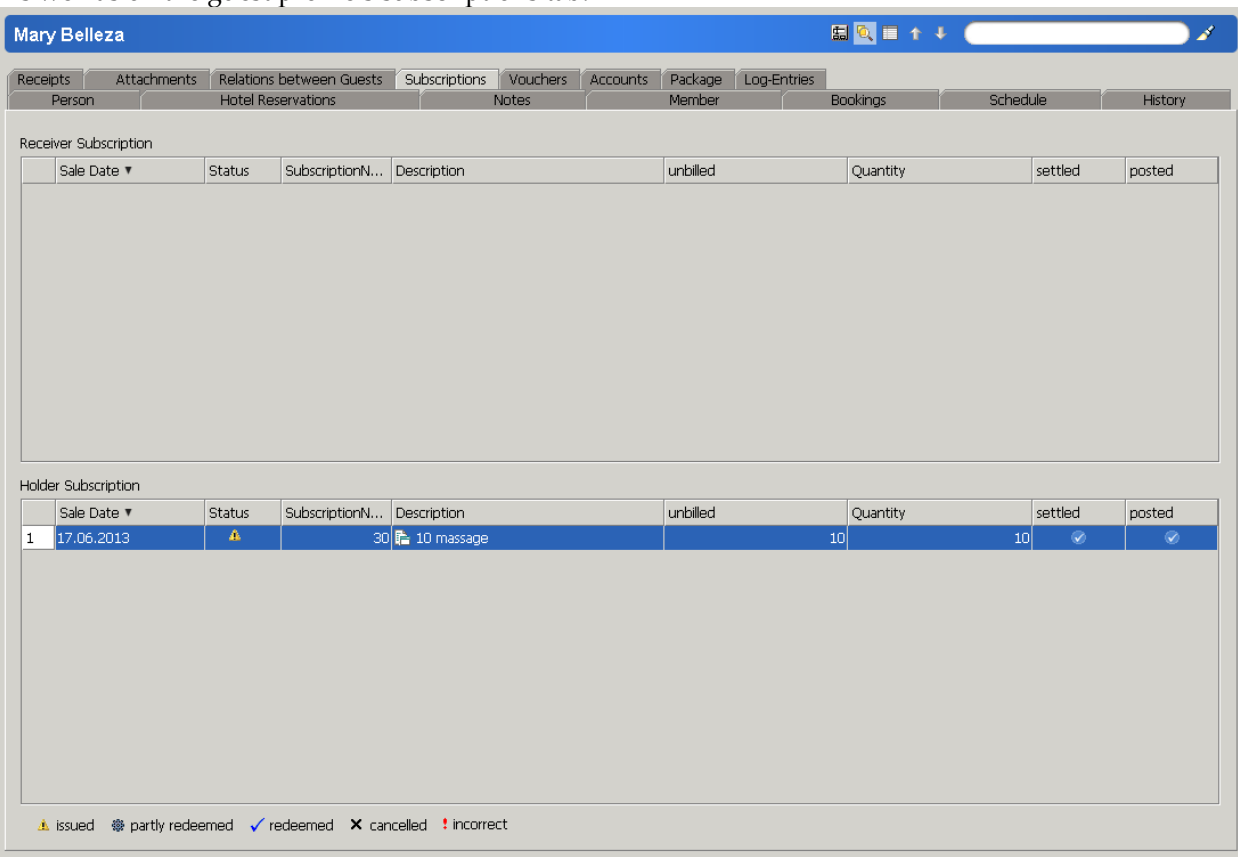

As well as on the guest profile's subscriptions tab.

## <span id="page-10-0"></span>**Redeeming subscription**

Book the treatment (or select the product) you would like to settle (0.00 price!) with the subscription and instead of selecting the payment method, use the option at the bottom of the payment screen to settle subscription.

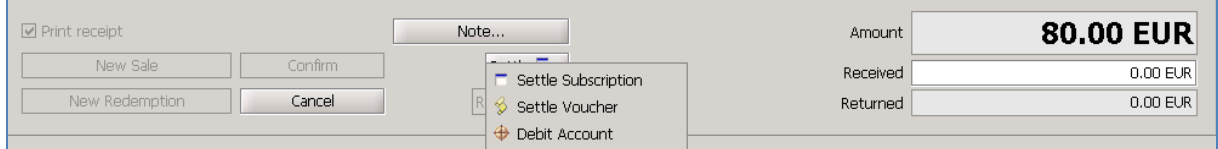

Select the subscription that belongs to the person – search by number/category if the one that comes up with the guest profile is not that you would like to use.

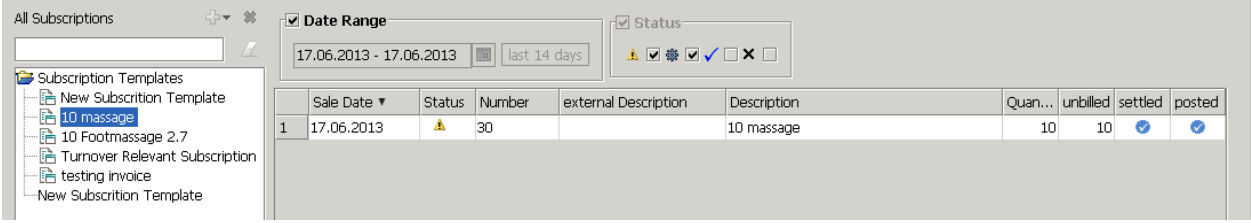

You will need to make sure it is a subscription that is redeemable for this specific settlement:

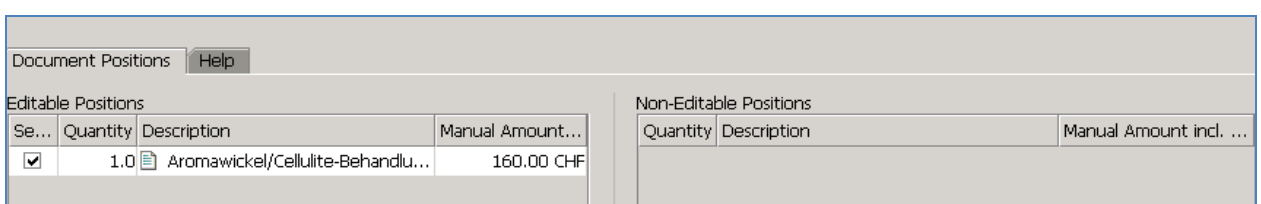

And the subscription will be automatically updated – so you can see how many more are still to be redeemed.

The revenue will be posted at the time of purchasing the subscription and as we are settling 0.00 price treatment later, the revenue is not posted at each booking.

# <span id="page-11-0"></span>**Deleting subscription templates**

You cannot delete subscription templates once sold, however it is possible to deactivate them in Administration – Activation:

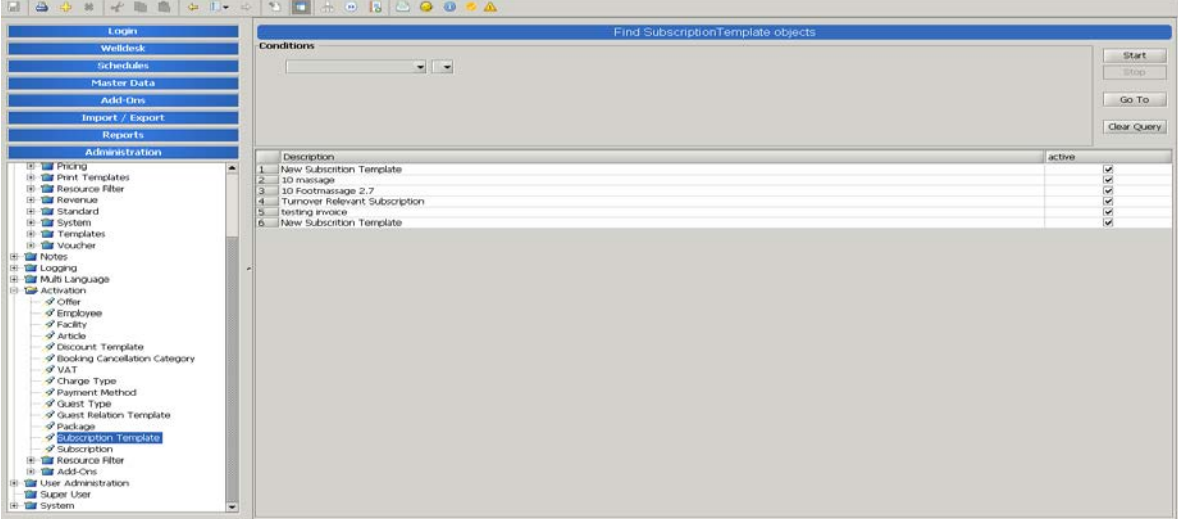

### <span id="page-11-1"></span>**Reports of subscriptions**

You can print various reports on you subscriptions from Reports – Subscription reports:

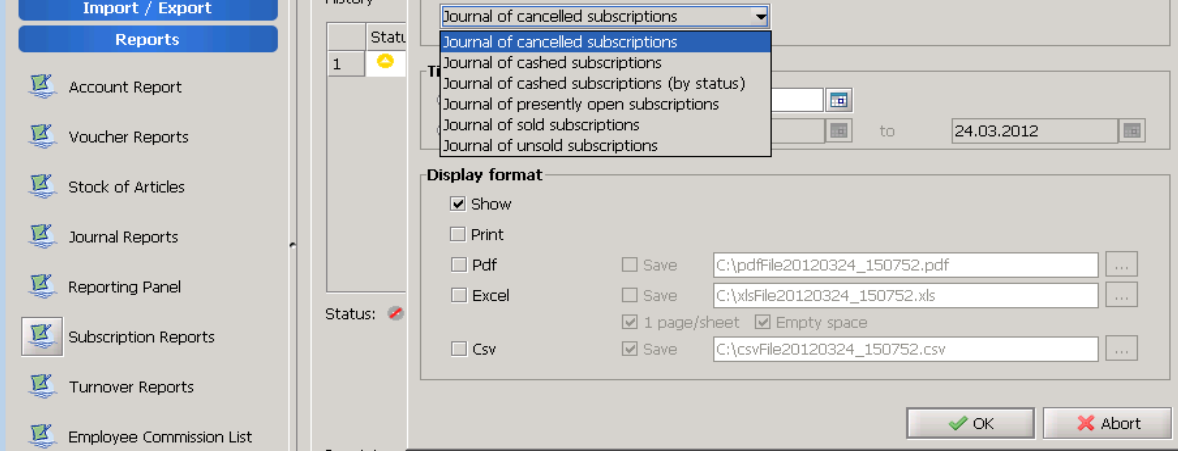

Fully redeemed subscriptions will automatically change status.